## *Personal profiles*

Personal profiles allow you to change defaults within the system. They are user specific and contain information entered by the user who has signed onto the system. You may find them useful to set up a default account code for iProcurement ordering.

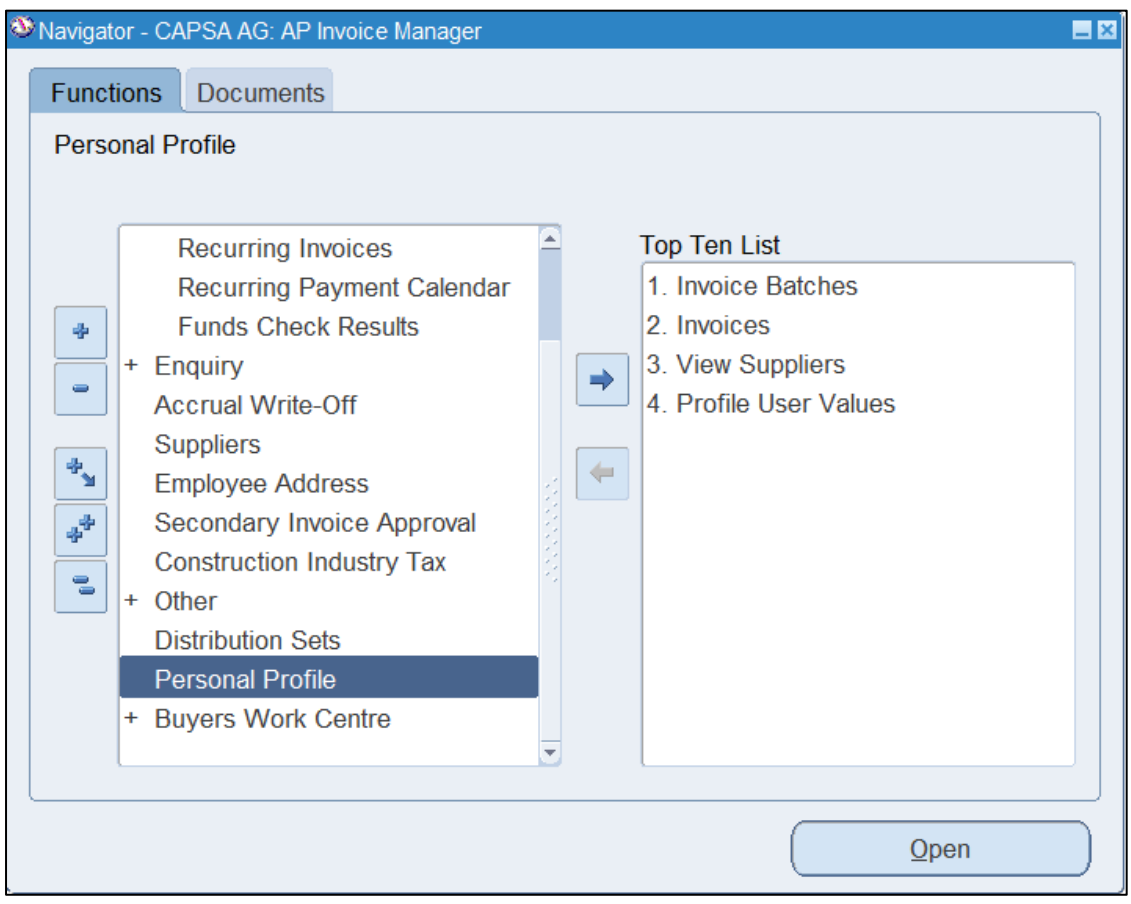

- 1. Navigate to **Personal Profile** either from your task list on E Business Suite Home page or from Navigator once you have selected a task. A blank screen will appear.
- 2. Press **F11** on your keyboard or using the view menu select **Query by Example then Enter** to put the screen into query mode, the first line should go blue.

.

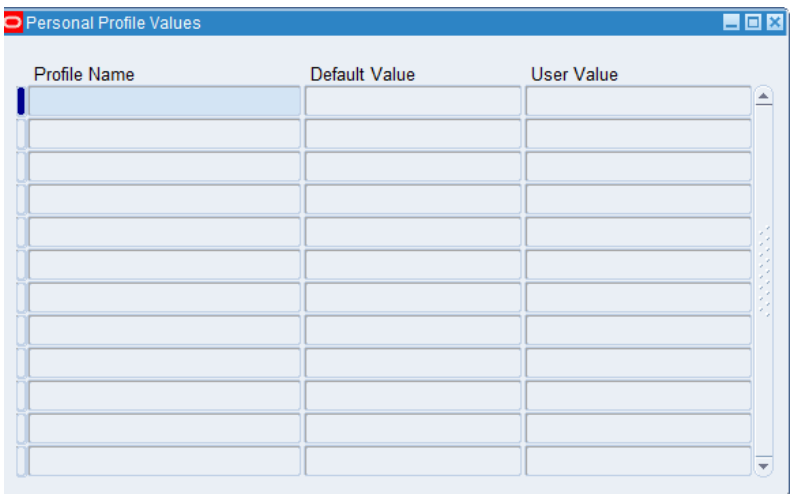

## Setting default GL account codes and contact details to appear on orders

Enter CAPSA% in the Profile Name field and then press **ctrl + F11** or using View from the menu, select *Query by Example then Run*.

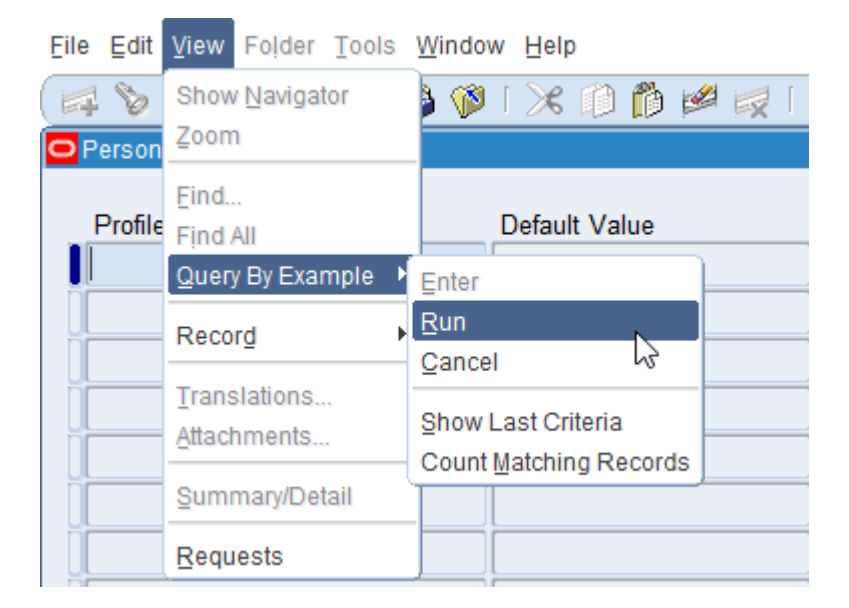

This displays the options where you can default in the following fields:

- a. **CAPSA GL…** profile names (five in all) can be changed by clicking in the User Value field for the relevant profile name. Enter your own relevant account code segments. Useful within iProcurement.
- b. **CAPSA PO…** profile names relate specifically to Purchase Orders. You can enter your fax and telephone number by clicking in the user value and these will appear at the top of your purchase order.

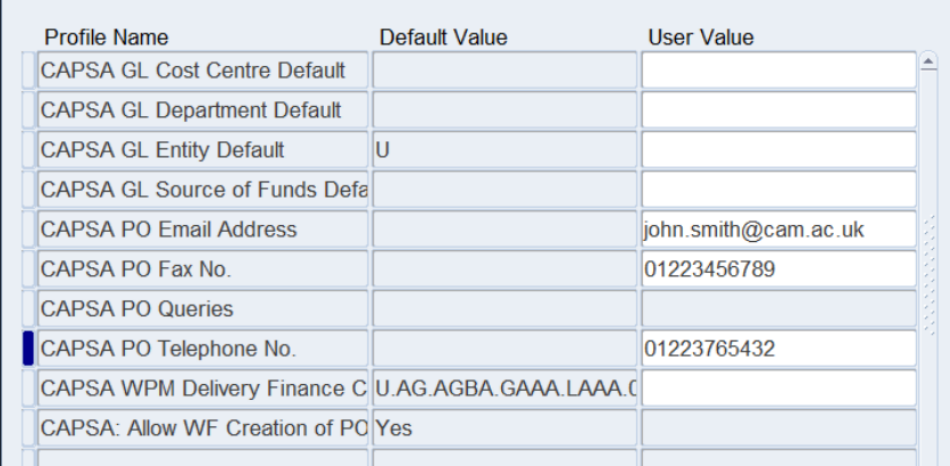

**Save** your changes to update your personal profile.

## Changing the colour scheme in CUFS

- 1. On the Personal Profile screen press **F11** (or select **View** > **Query By Example** > **Enter** from the menu) to put the screen into query mode.
- 2. Type in **JAVA%** into the first **Profile Name** cell.

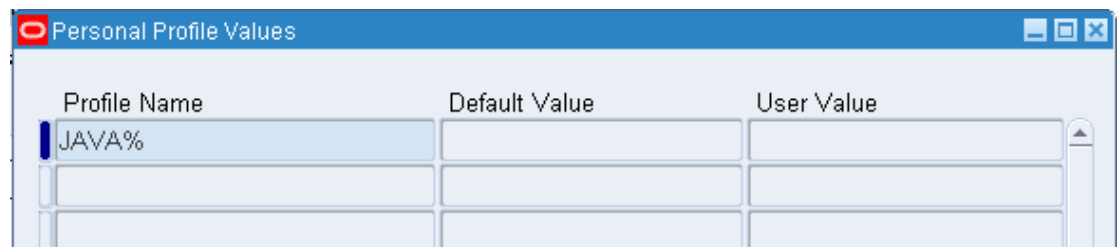

3. Now press **Ctrl** + **F11** (or **View** > **Query By Example** > **Run** from the menu) to run the query and pull up the values for this parameter.

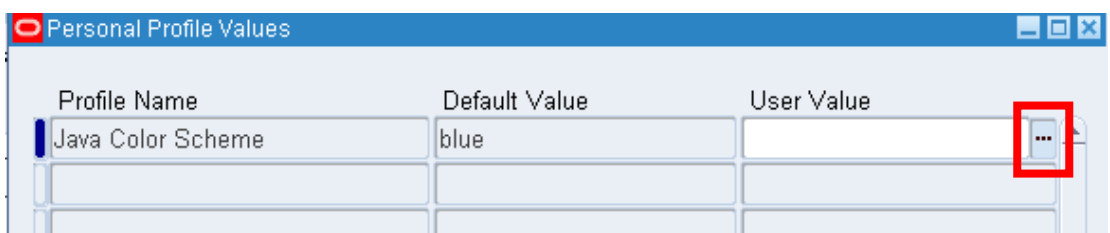

4. Now click into the **User Value** field and then press the **List of Values** button to see the available colour schemes.

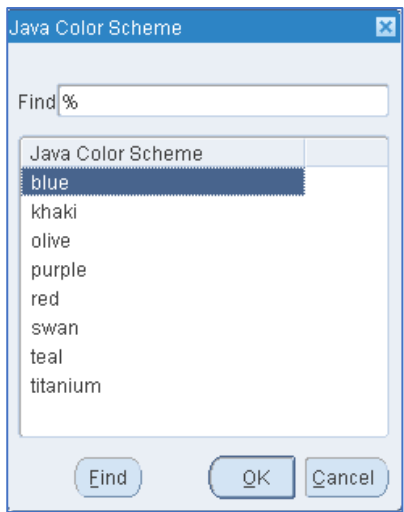

Select a colour scheme and press OK (blue is a high-contrast, dark blue scheme, while swan is the light-blue colour CUFS R12 originally launched with.

5. Finally, save your changes (the yellow disc icon). Your new colour scheme will take effect the next time you log into CUFS.

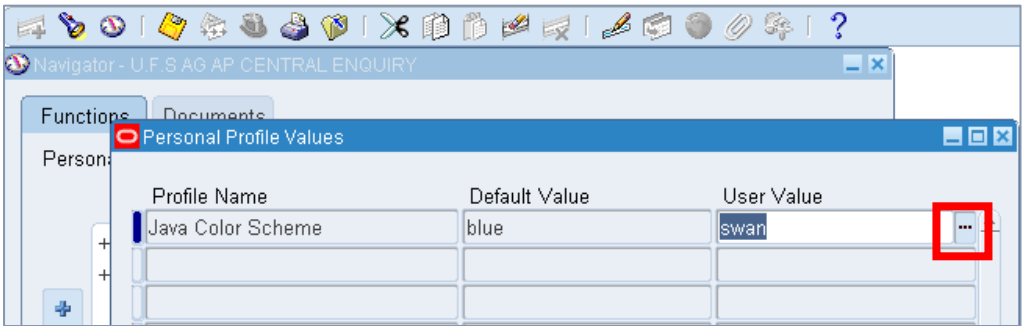